# Creating PDF files: Microsoft Publisher Black/White

**You must have or purchase the full version of Adobe Acrobat software program that includes the "Adobe PDF" module. Go to www.Adobe. com to purchase the full program.**

## **If you do not have the full version of Adobe Acrobat software:**

- 1. Print off Hardcopy of word file, send in with Files listed below
- 2. Copy your word file to folder on your desktop with the name of your job
- 3. Copy all images and graphics placed in word from your harddrive to the same folder
- 4. Copy all fonts you have used in word from your harddrive to the same folder
- 5. Zip the folder using winzip software.
- 6. Burn to CD or upload to FTP site.

## **Placing Images/Graphics in word Printing Black/White**

1. Open Gray toned images in photoshop convert to Grayscale color mode

with a resolution of 300DPI

2. Open Black and white graphics in photoshop convert to bitmap

with a resolution of 1200DPI

3. Only place .tif or .EPS files in word.

## Creating PDF files: Microsoft Publisher Black/White

### **Creating a Press Ready PDF file**

1. Print to a PDF file

- 2. Open your book file in Publisher.
- 3. Go to: *File>Print.* Set up as below:

6.click on *Advanced* in the bottom right of the dialog box. Paper size must match your File size. 7.Set up as below 8. Click OK

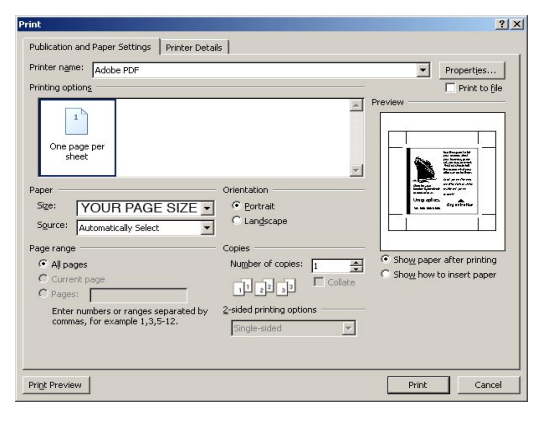

4.Click *Properties.*Set up layout as below:

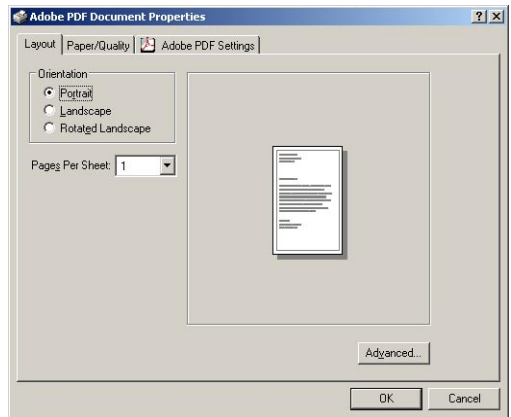

5.Click on *Paper Quality* set up as below:

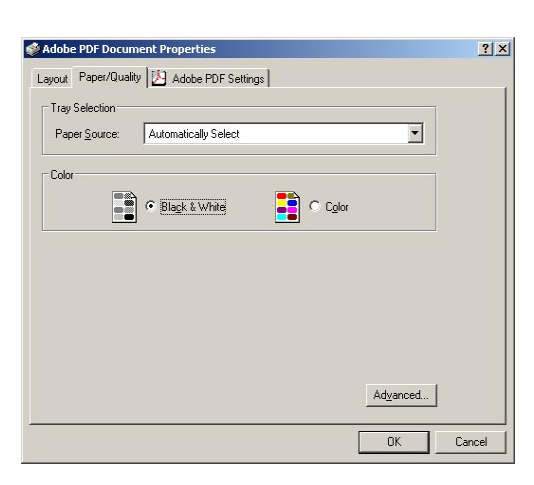

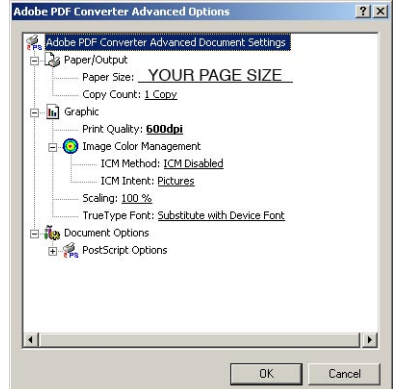

#### 9.Click on *Adobe PDF Settings* Set up as below:

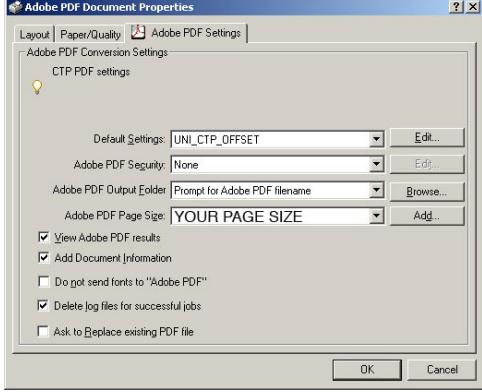

10.Click OK 11.Click OK again. 12.Save PDF to Desktop to send to Hignell. 13. Open PDF check all pages for correct layout, and fonts.

You must have or purchase the full version of Adobe Acrobat software program that includes the "Adobe PDF" module. Go to www.Adobe. com to purchase the full program.

### **Page Size**

The page size must be the final trim size of the book if you have no bleeding elements. (For example: if your finished book is 5.5 x 8.5, the page must be setup as  $5.5 \times 8.5$ If you have bleeding elements add .25" to the width outside edge and .25" to the top height and .25" to the bottom height. (For example: Book with bleeds page must be setup as 5.75 x 9 with bleeding elements extending to the edge of the document size.

### **Images**

1. Only place Tif or EPS files in Publisher.

2. Gray toned images must be in Grayscale color mode with a resolution of 300 DPI.

3. Black and white graphics must be bitmap mode with resolution of 1200 DPI.

# Creating PDF files: Microsoft Publisher Color

**You must have or purchase the full version of Adobe Acrobat software program that includes the "Adobe PDF" module. Go to www.Adobe. com to purchase the full program.**

## **If you do not have the full version of Adobe Acrobat software:**

- 1. Print off Hardcopy of word file, send in with job
- 2. Copy your word file to folder on your desktop with the name of your job
- 3. Copy all images and graphics placed in word from your harddrive to the same folder
- 4. Copy all fonts you have used in word from your harddrive to the same folder
- 5. Zip the folder using winzip software.
- 6. Burn to CD or upload to FTP site.

## **Placing Images/Graphics in word Printing Color**

1. Open color images in photoshop convert to CMYK color mode

with a resolution of 300DPI

2. Only place .tif or .EPS files in word.

## Creating PDF files: Microsoft Publisher Color

### **Creating a Press Ready PDF file**

1. Print to a PDF file

- 2. Open your book file in Publisher.
- 3. Go to: *File>Print.* Set up as below:

6.click on *Advanced* in the bottom right of the dialog box. Paper size must match your File size. 7.Set up as below 8. Click OK

 $2|x|$ 

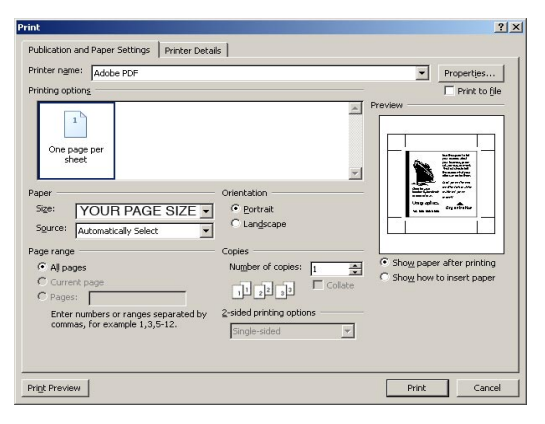

4.Click *Properties.*Set up layout as below:

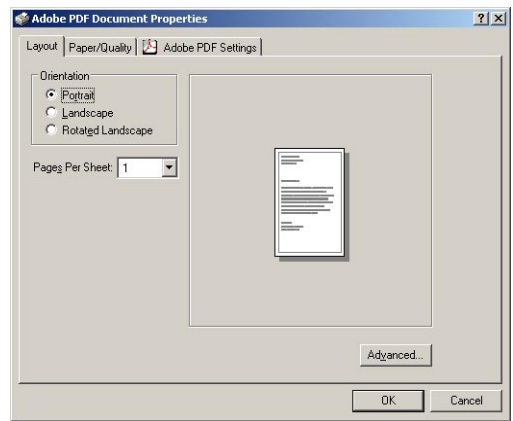

5.Click on *Paper Quality* set up as below:

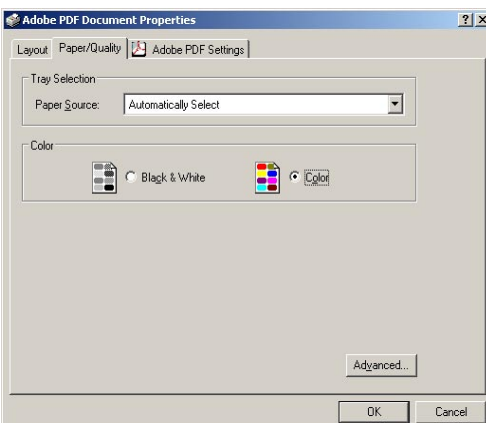

#### $\begin{array}{|c|c|c|c|c|}\n\hline\n\text{OK} & \text{OK} & \text{IV} & \text{IV} &$ Cancel 9.Click on *Adobe PDF Settings*

Paper Size: YOUR PAGE SIZE

- Stamgr 200112

### Set up as below:

Adobe PDF Converter Advanced D

**In** Graphic

Adobe PDF Converter Advanced D

Copy Count: 1 Copy

.<br>Print Quality: **600dpi** 

umage Color Management<br>ICM Method: <u>ICM Disabled</u><br>Anthony Andrew Management ---<br>ICM Intent: Pictures

Mage Color Management

Scaling: 100 %

No. Document Options PostScript Options

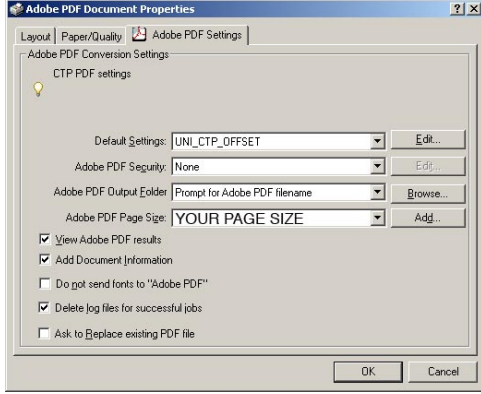

10.Click OK 11.Click OK again. 12.Save PDF to Desktop to send to Hignell. 13. Open PDF check all pages for correct layout, and fonts.

You must have or purchase the full version of Adobe Acrobat software program that includes the "Adobe PDF" module. Go to www.Adobe. com to purchase the full program.

### **Page Size**

The page size must be the final trim size of the book if you have no bleeding elements. (For example: if your finished book is 5.5 x 8.5, the page must be setup as  $5.5 \times 8.5$ If you have bleeding elements add .25" to the width outside edge and .25" to the top height and .25" to the bottom height. (For example: Book with bleeds page must be setup as 5.75 x 9 with bleeding elements extending to the edge of the document size.

#### **Images**

1. Only place Tif or EPS files in Publisher.

2. Gray toned images must be in Grayscale color mode with a resolution of 300 DPI.

3. Black and white graphics must be bitmap mode with resolution of 1200 DPI.